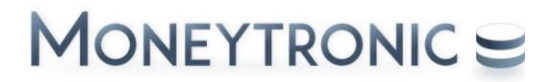

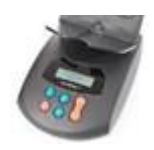

#### **HANDLEIDING CountEasy Connect Software installatie**

**Voordat u begint met de installatie is het belangrijk te controleren op een vrije USB-poort op de PC waaraan de CountEasy kan worden gekoppeld.**

#### **Stap 1.**

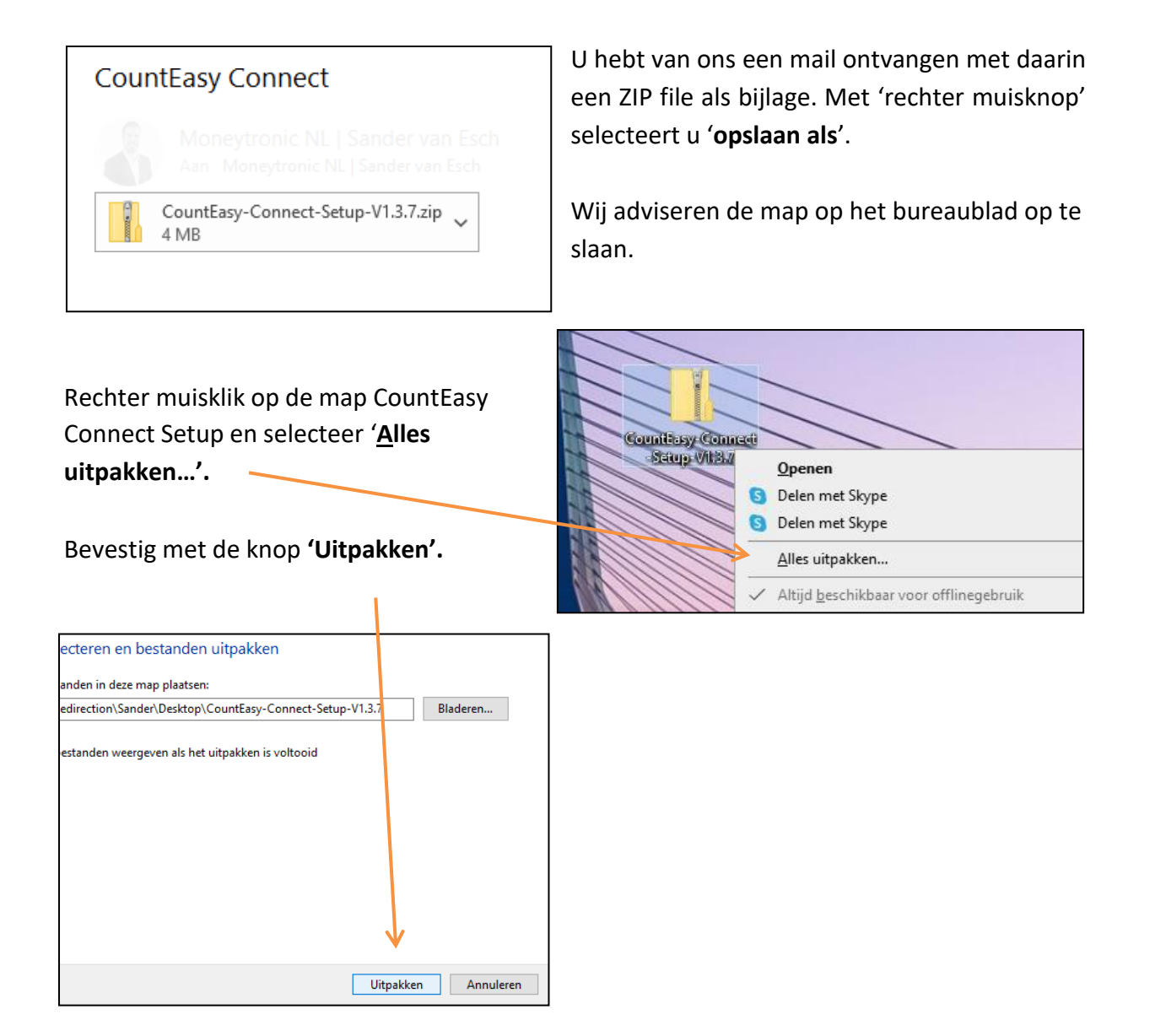

# MONEYTRONIC =

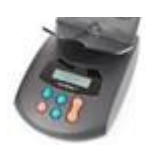

## **Stap 2.**

De map opent zich vanzelf, u ziet nu **CountEasy-Connect-Setup-V1.3.7**

Maak nu eerst een snelkoppeling:

Rechter muisklik **Z** Kopiëren naar Z Bureaublad (snelkoppeling maken)

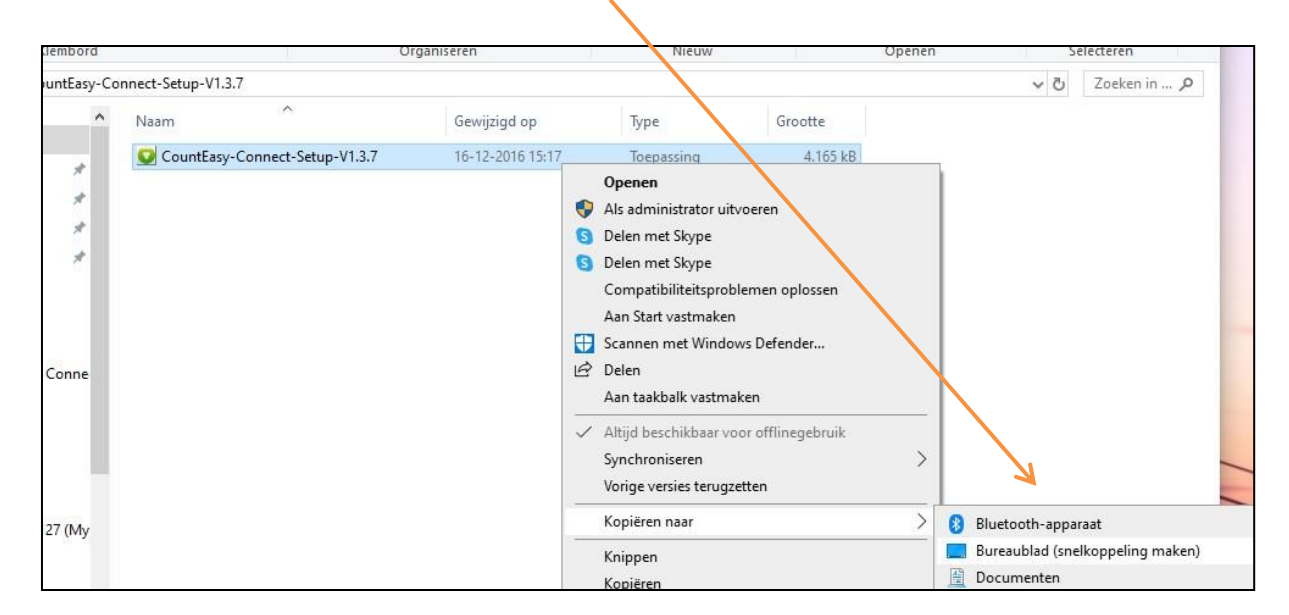

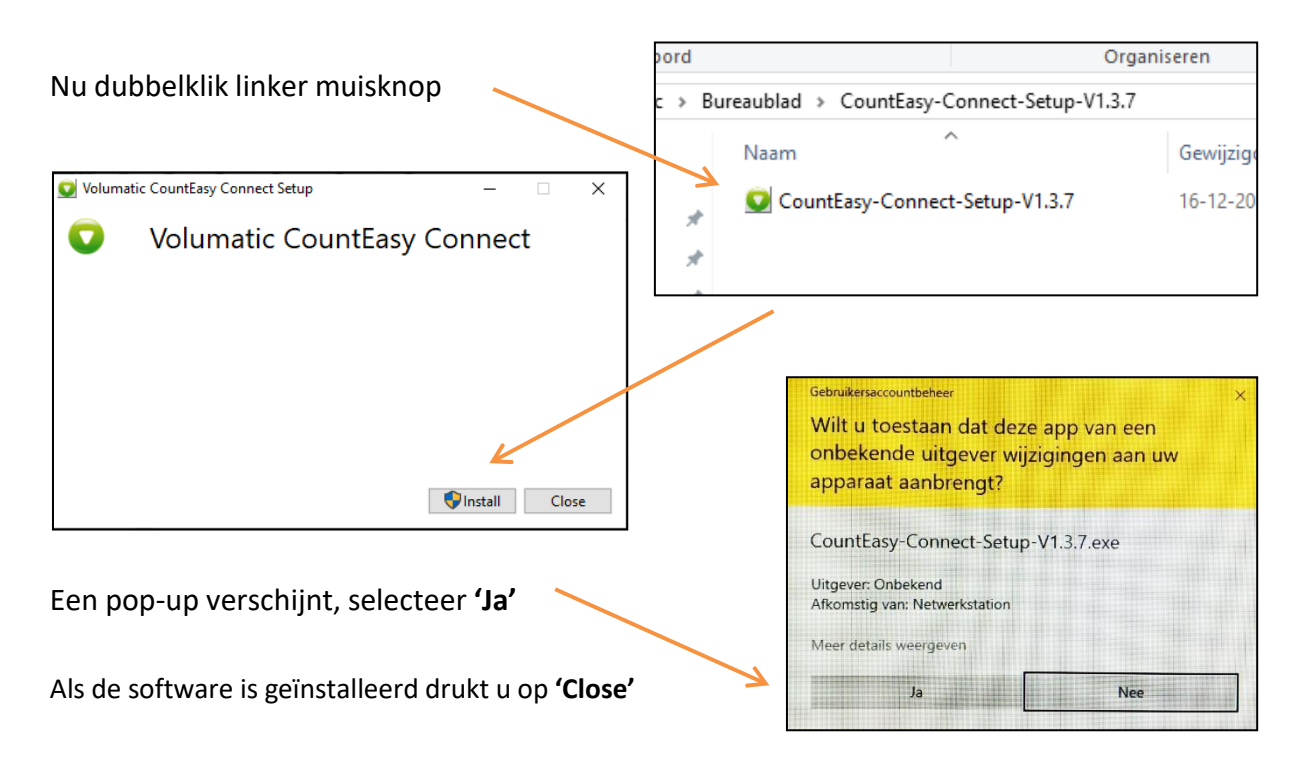

# MONEYTRONIC =

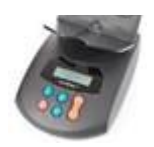

### **Stap 3.**

Ga nu naar het Windows Start Menu, open de map Volumatic, rechtermuisknop @ meer @ **'Als administrator uitvoeren'**

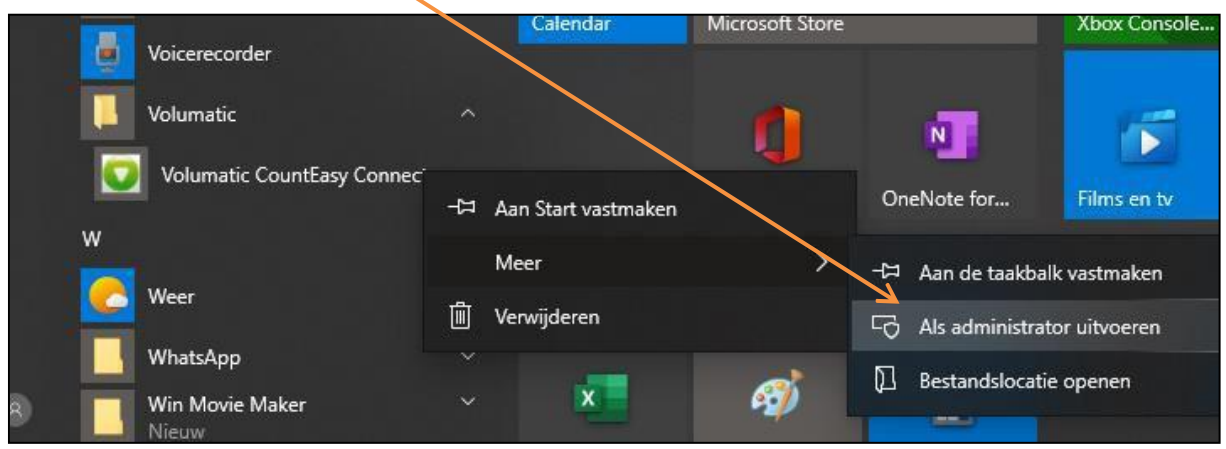

Een pop-up **'Settings'** opent nu.

Settings instellen:

- **COM** port: Selecteer de weergegeven COM (COM 3 is als voorbeeld)
- **Mode:** Verander CSV in Telling
- **Output order:** Selecteer Munten eerst

Alle overige settings blijven onveranderd!

Bevestig de instellingen met de **'OK'** knop.

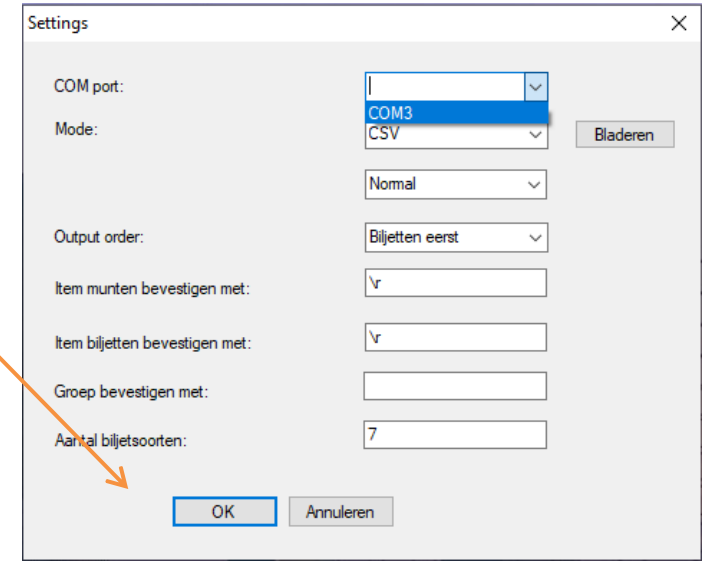

## MONEYTRONIC =

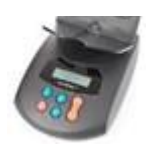

#### **Stap 4.**

Tot slot, ga naar het Bureaublad. Rechtermuisklik op de snelkoppeling a Eigenschappen a Geavanceerd... Vink **'Als administrator uitvoeren'** en sla de instellingen op.

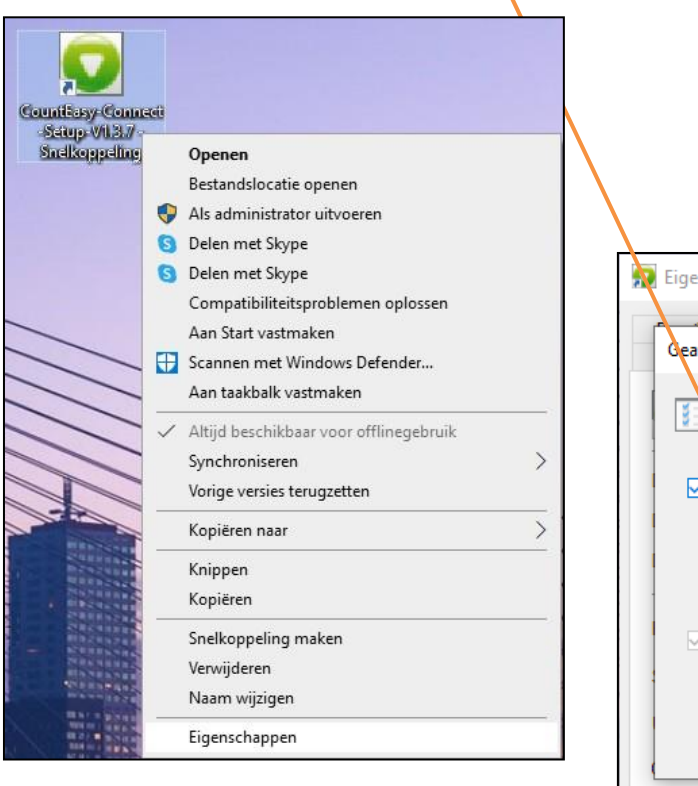

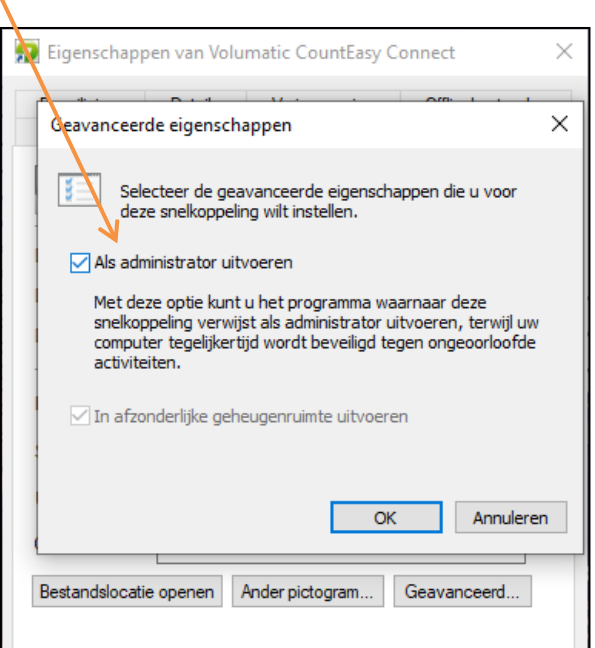

### **Stap 5.**

De CountEasy Connect is klaar voor gebruik. Tijdens de kasopmaak (startgeld) plaatst u de cursor in het veld bij de € 0,01. Als u klaar bent met het tellen van de kassalade drukt u

5 seconden op:

**de telling zal daarna overgezet worden naar Storeworld.**

Wis de telling op de CountEasy zoals in de handleiding staat vermeld en tel de volgende kassalade.

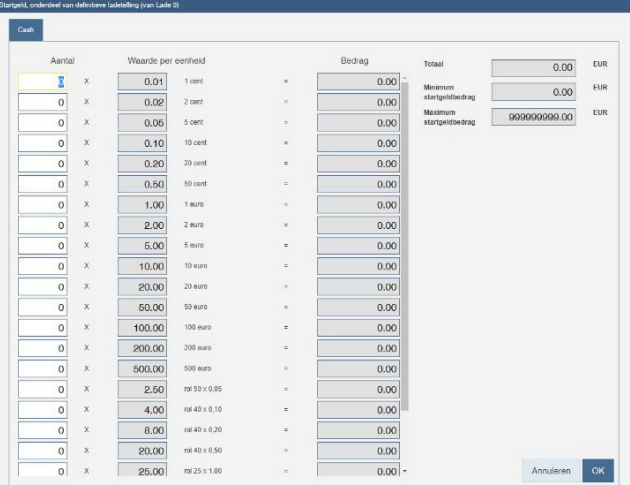